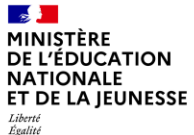

# Guide utilisateur

Communiquer avec un candidat via Virtuo

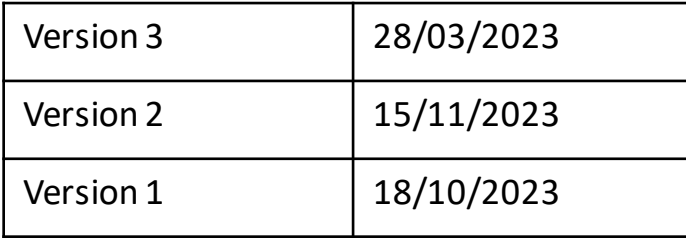

### $\frac{1}{2}$ MINISTÈRE **DE L'ÉDUCATION NATIONALE** ET DE LA JEUNESSE

Liberté<br>Égalité<br>Fraternité

# **Liste des guides utilisateurs mis à disposition**

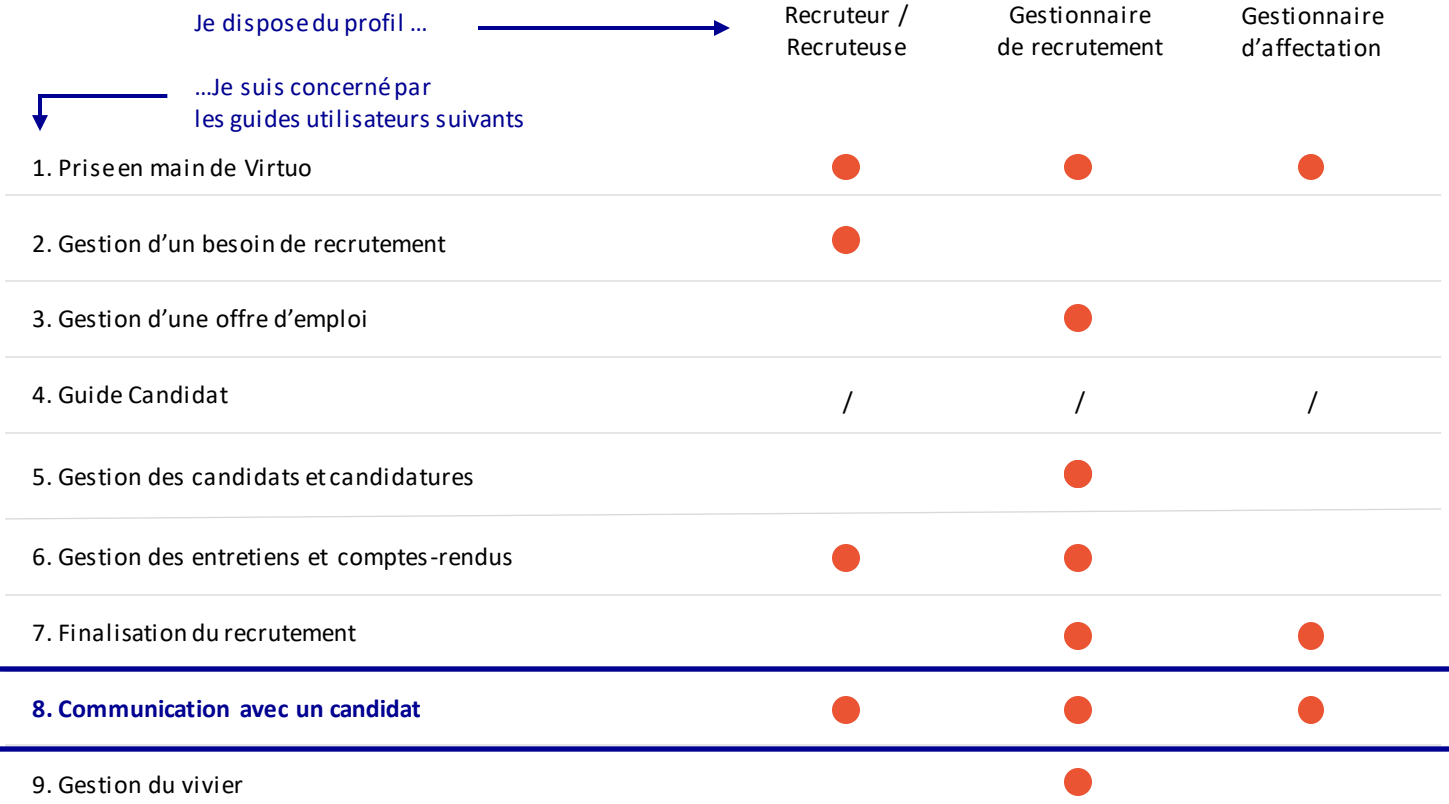

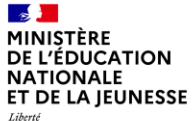

## **Sommaire**

**2**

**1** Présentation des notions-clés

Présentation des fonctionnalités liées à l'offre d'emploi :

- Envoyer un message à un candidat
- Répondre à un message d'un candidat

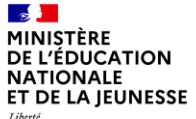

## **Sommaire**

**2**

**1 Présentation des notions-clés**

- 
- 

# **Rappel du processus de recrutement**

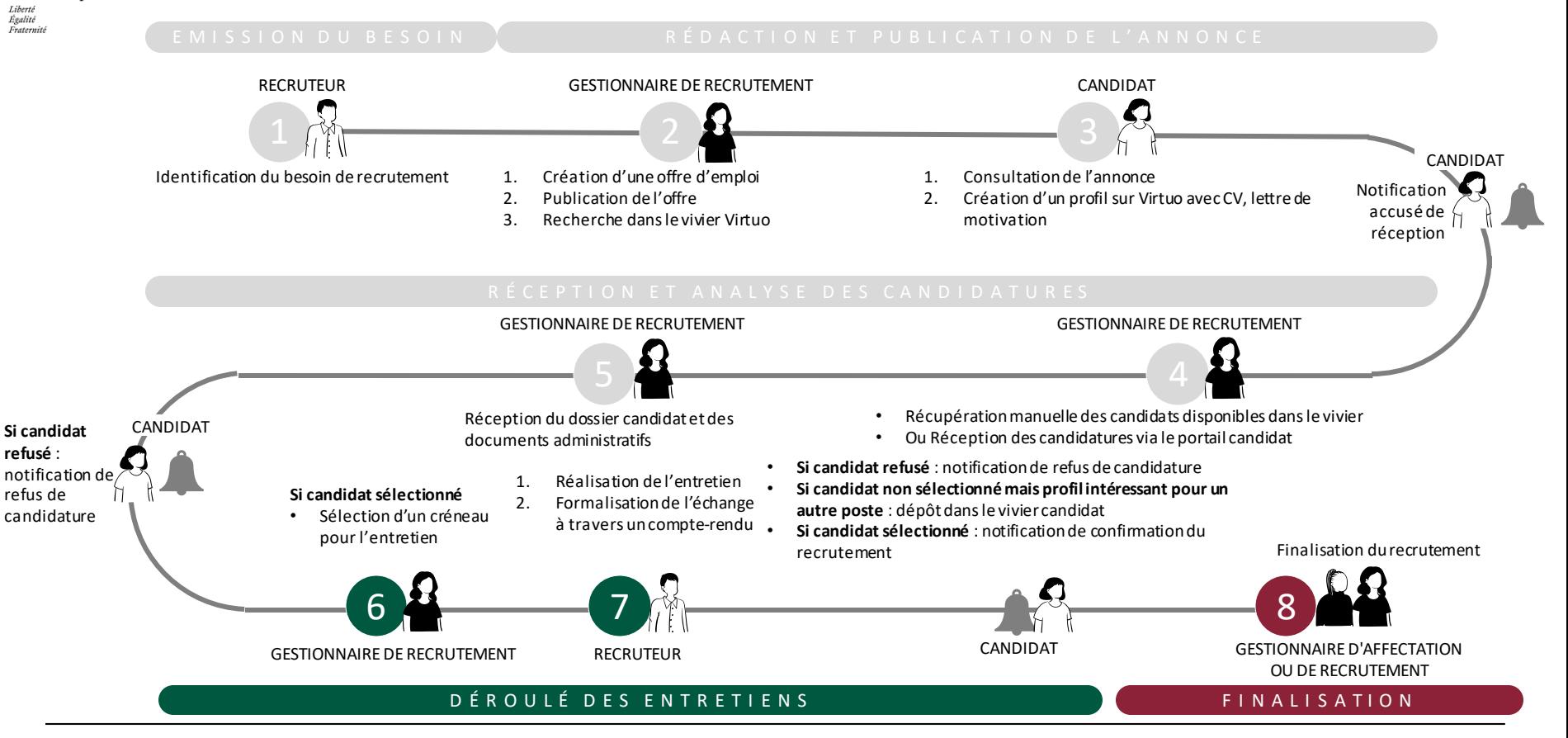

Présentation des notions clés entre la présentation des fonctionnalité liées à la communication avec un candidat

#### $\mathbf{r}$ MINISTÈRE **DE L'ÉDUCATION NATIONALE** ET DE LA IEUNESSE Liberté Égalité

Fraternité

## **Notions clés en lien avec la communication**

## **Les objectifs de la fonctionnalité « Messages »**

Faciliter les échanges rapides en intégrant un système de messagerie et de notification directement dans VIRTUO

Dématérialiser et sécuriser le processus de demande et de transmission des pièces justificatives

Historiser les échanges et archiver les pièces jointes nécessaires directement dans le dossier de candidature

**Quand les candidats et les gestionnaires peuvent-ils envoyer des messages dans le processus de recrutement ?**

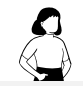

Une fois qu'un candidat a postulé à une offre de recrutement, il peut envoyer un message. Cela dure jusqu'à la fin du processus de recrutement.

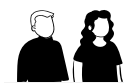

### **CANDIDAT GESTIONNAIRE DE RECRUTEMENT**

En tant que gestionnaire de recrutement, vous avez la possibilité d'envoyer un message au candidat une fois sa candidature reçue. Cela dure jusqu'à la fin du processus de recrutement.

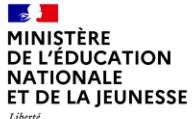

## **Sommaire**

**2**

**1** Présentation des notions-clés

### **Présentation des fonctionnalités liées à l'offre d'emploi :**

- **Envoyer un message à un candidat**
	-

Liberté<br>Égalité Fraternité

## **Envoyer un message à un candidat 1**

*1. Je recherche une candidature retenue après entretien via l'onglet Candidatures en 4 étapes (1/2)*

**1**

Cliquez sur « **Candidatures** » pour afficher toutes les candidatures

 $\Omega$ Si vous avez le nom ou la référence de la candidature recherchée, vous pouvez le renseigner dans la barre de recherche globale.

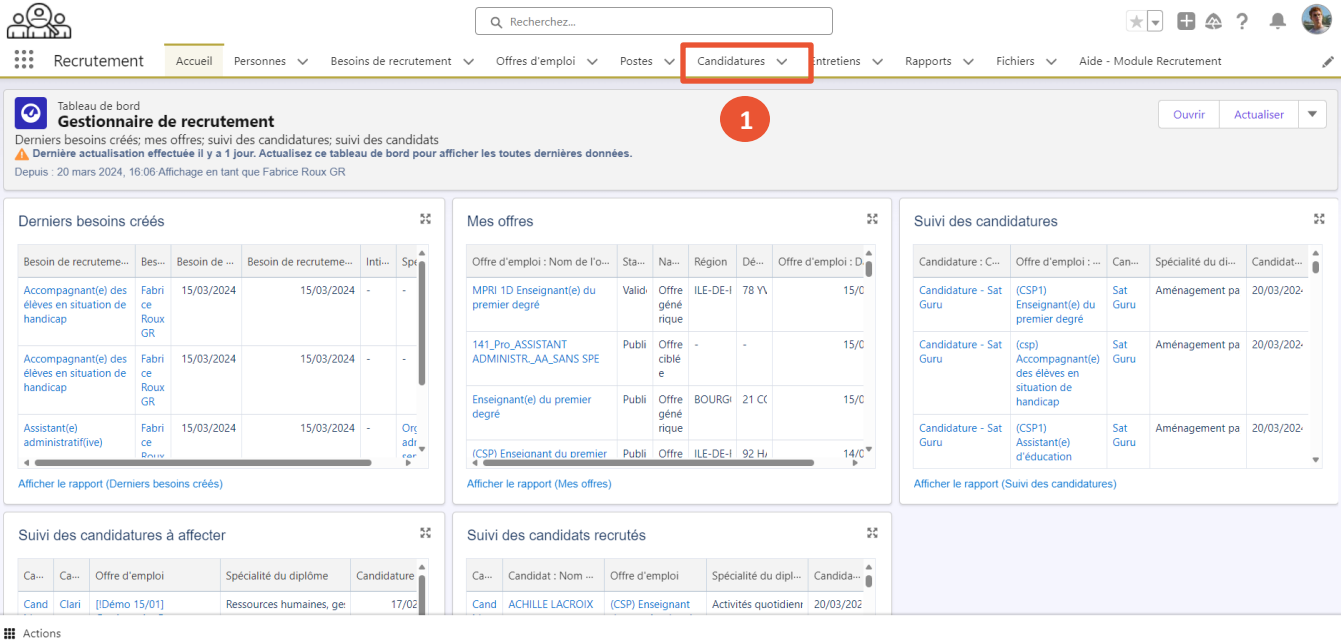

Liberté Égalité Fraternité

**2**

**3**

**4**

### **Envoyer un message à un candidat 1**

 $\sim$ 

*1. Je recherche une candidature retenue après entretien via l'onglet Candidatures en 4 étapes (2/2)*

**Cliquez sur le triangle ▼** pour afficher « *Toutes les candidatures* »

- Pour rechercher la candidature, vous pouvez :
	- **Cliquer sur la flèche ↓** à côté de l'onglet « *statut* » afin de trier toutes les candidatures, pour voir celles au statut « *Retenu après entretien* ».

### *OU*

• Rechercher dans la liste en tapant les premières lettres, puis appuyez sur « Entrée » sur votre clavier.

Cliquez sur le **nom de la candidature**. La candidature s'affiche.

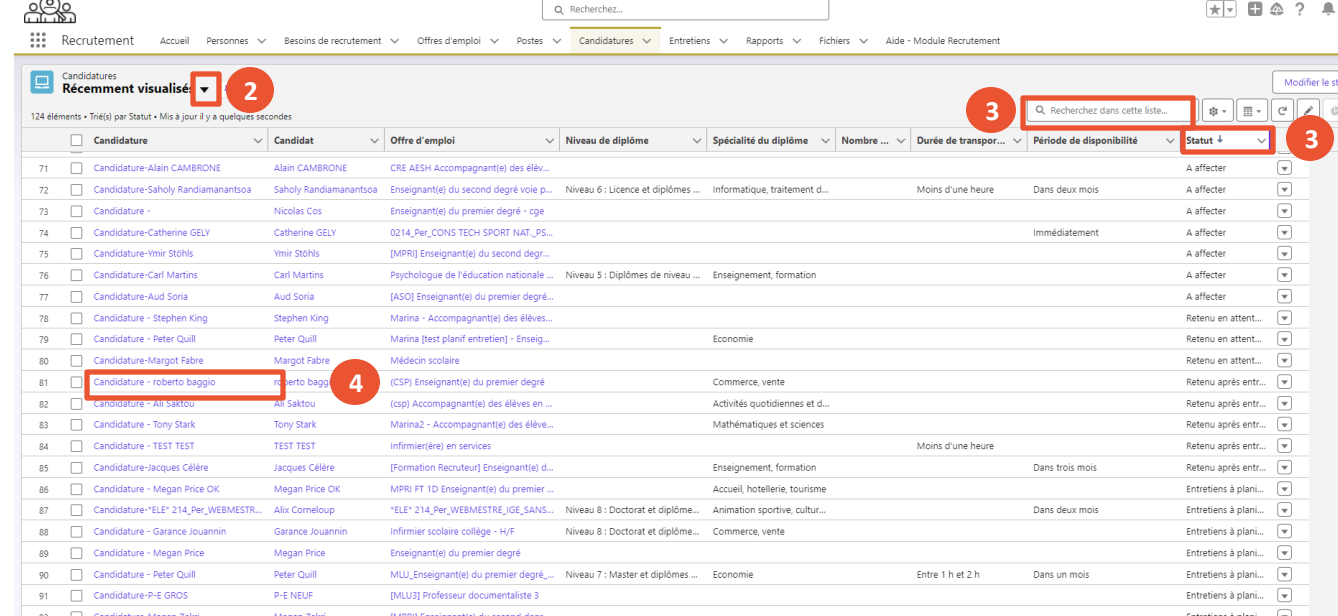

**III** Actions

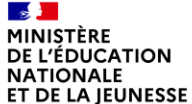

#### Liberté Égalité Fraternité

# **Envoyer un message à un candidat 1**

*2. Envoyer un message au candidat en 6 étapes (1/2)*

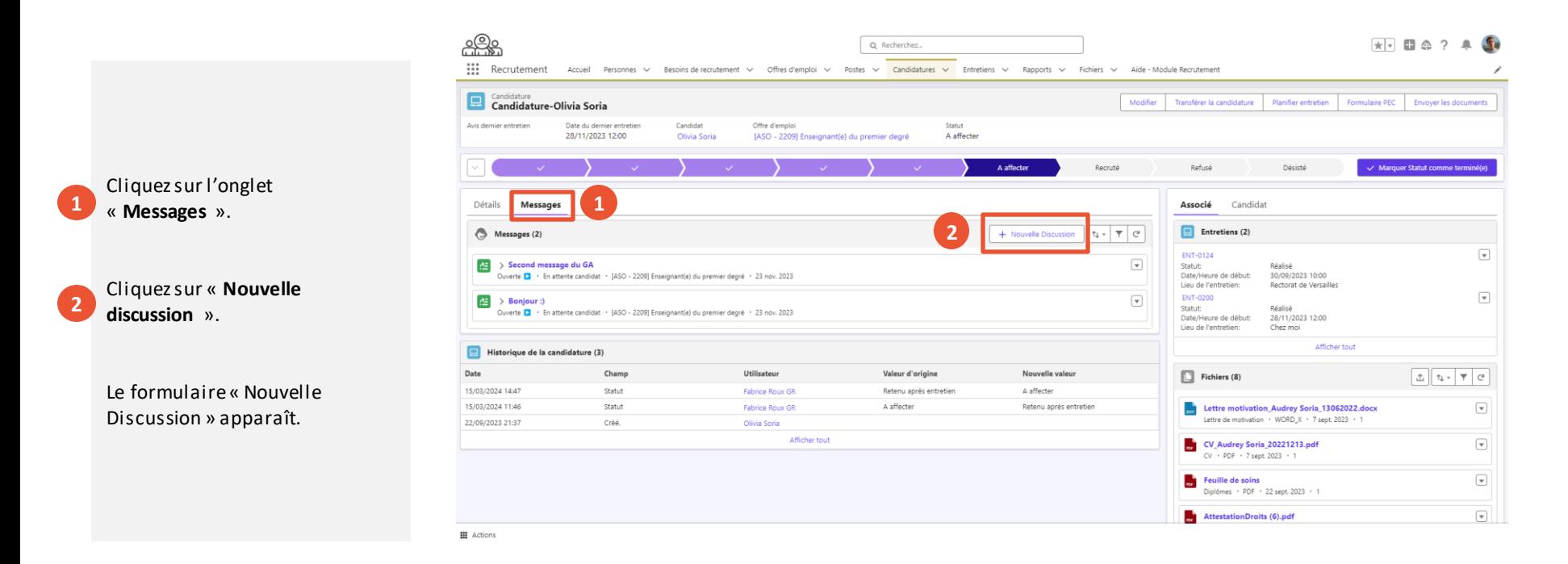

1. Envoyer un message à un candidat | 2. Répondre à un message d'un candidat

Liberté Égalité Fraternité

**5**

**6**

# **Envoyer un message à un candidat 1**

*2. Envoyer un message au candidat en 6 étapes (2/2)*

Renseignez le champ **« Sujet ».** Renseignez votre message dans **3**

le champ « **Saisir une réponse** ». **4**

Si besoin, ajoutez un lien à envoyer au candidat.

Enfin, cliquez sur « **Sauvegarder** ».

Le candidat recevra une notification par courrier électronique.

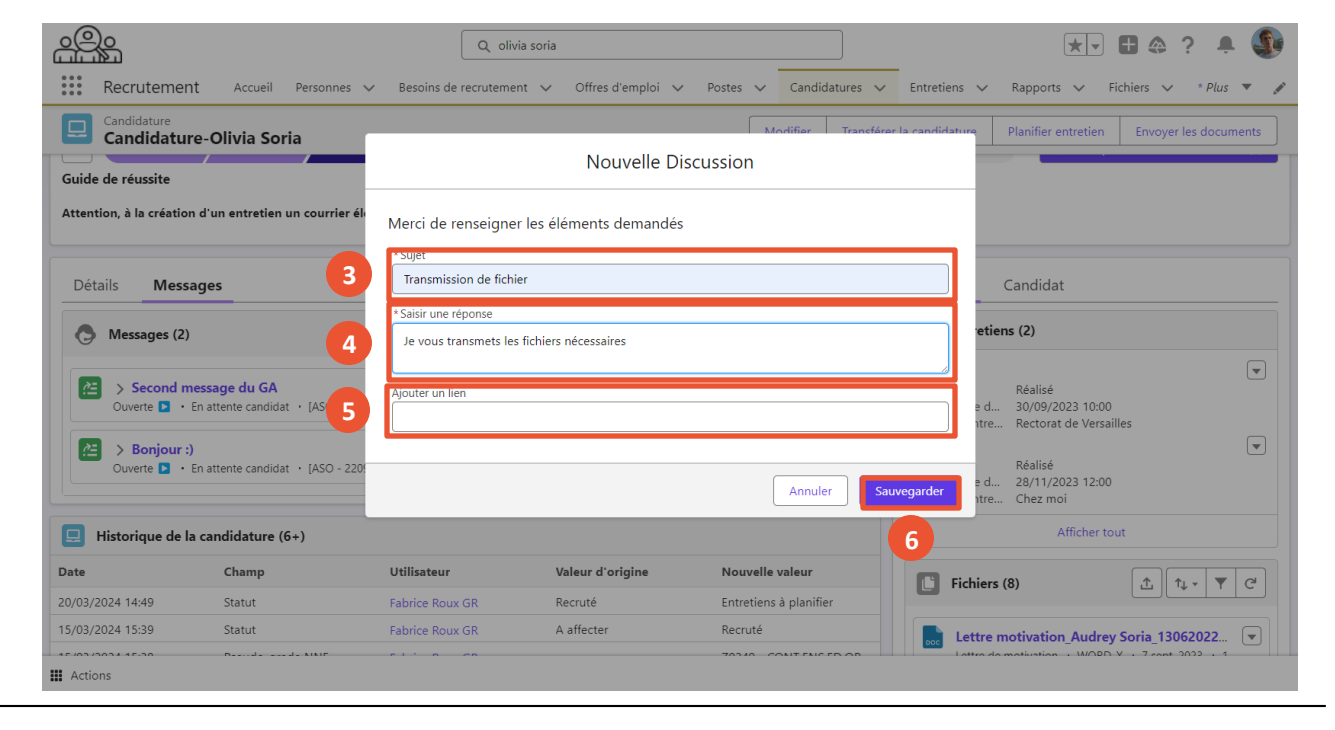

1. Envoyer un message à un candidat | 2. Répondre à un message d'un candidat

Liberté Égalité Fraternité

**1**

### **Envoyer un message au candidat 1**

*3. Transmettre une fiche ou une proposition financière au candidat en 3 étapes (1/3)*

Cliquez sur le **message électronique** que vous venez d'envoyer.

Le fenêtre du message s'ouvre.

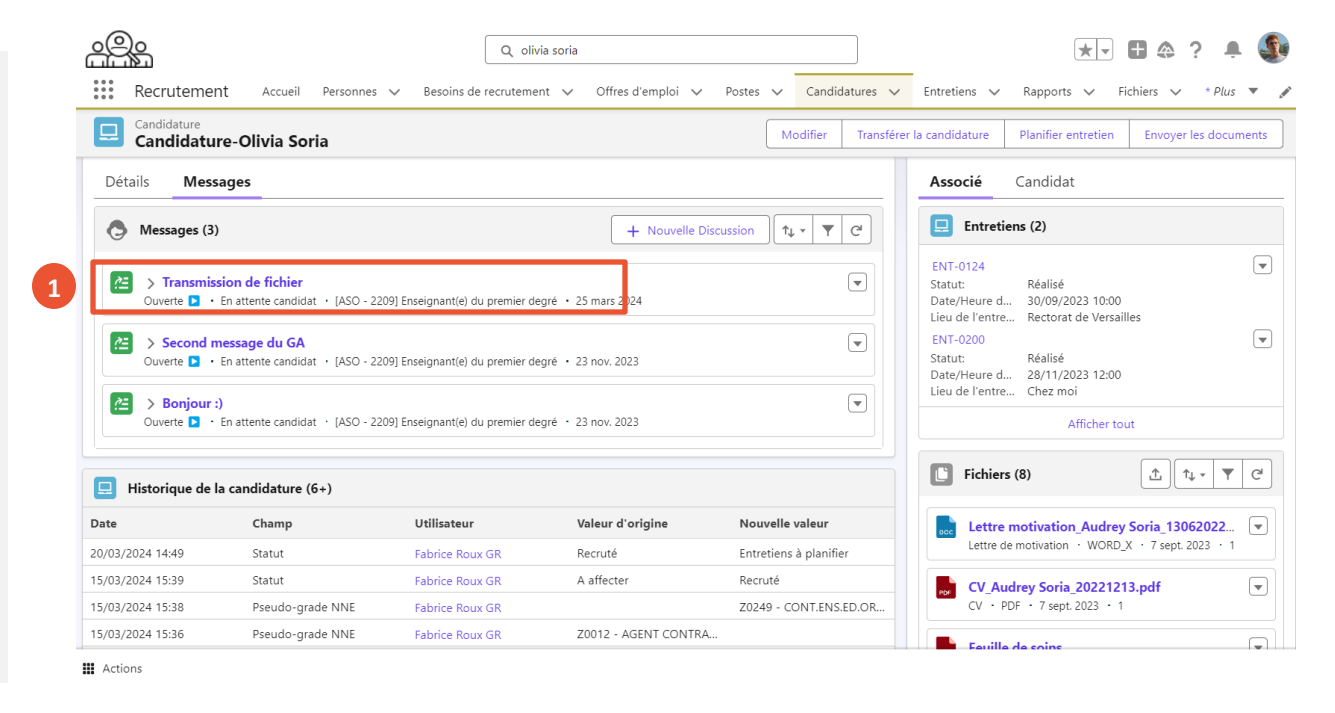

#### MINISTÈRE DE L'ÉDUCATION **NATIONALE** ET DE LA JEUNESSE

Liberté<br>Égalité<br>Fraternité

## **Envoyer un message au candidat 1**

*3. Transmettre une fiche ou une proposition financière au candidat en 3 étapes (2/3)*

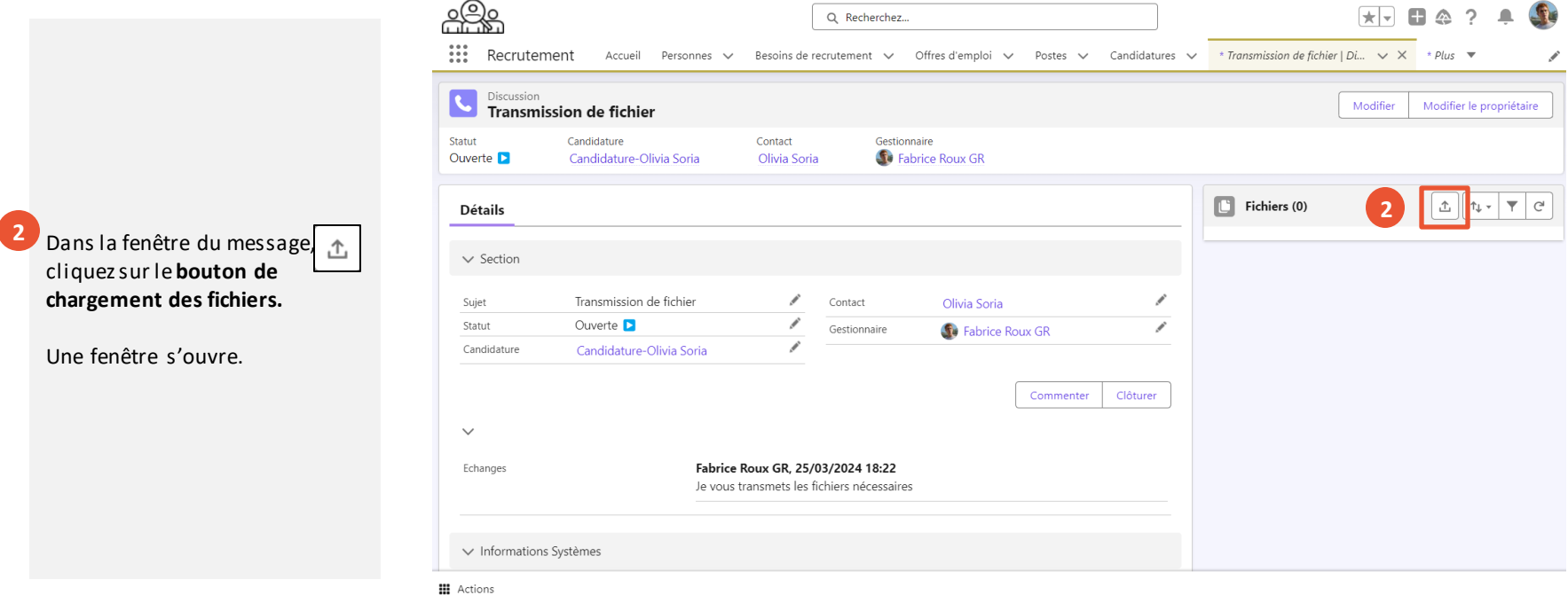

Liberté Égalité Fraternité

## **Envoyer un message au candidat 1**

*3. Transmettre une fiche ou une proposition financière au candidat en 3 étapes (3/3)*

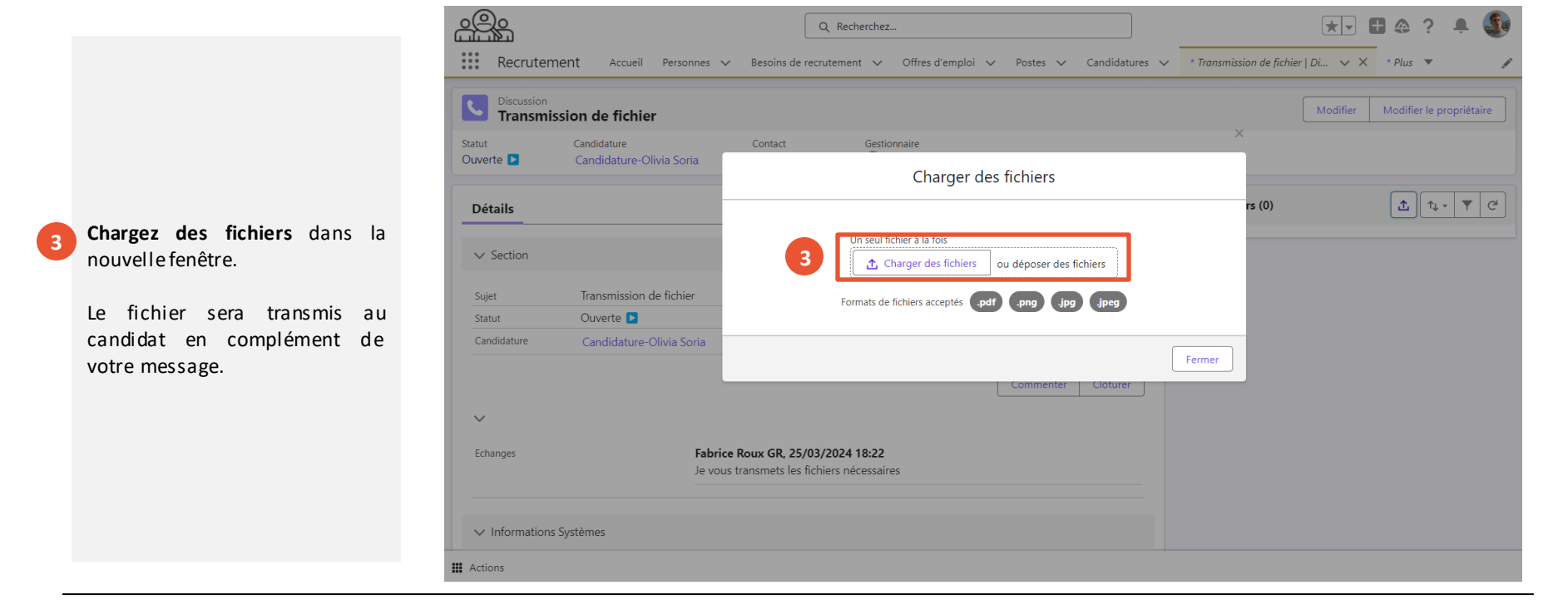

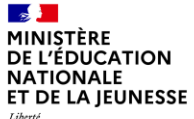

## **Sommaire**

**2**

**1** Présentation des notions-clés

### **Présentation des fonctionnalités liées à l'offre d'emploi :**

- 
- **Répondre à un message d'un candidat**

Présentation des notions clés **Présentation des fonctionnalité liées** à la communication avec un candidat

1. Envoyer un message à un candidat 2. Répondre à un message d'un candidat

**MINISTÈRE DE L'ÉDUCATION NATIONALE** ET DE LA IEUNESSE

Liberté Égalité Fraternité

 $\mathcal{L}$ 

**3**

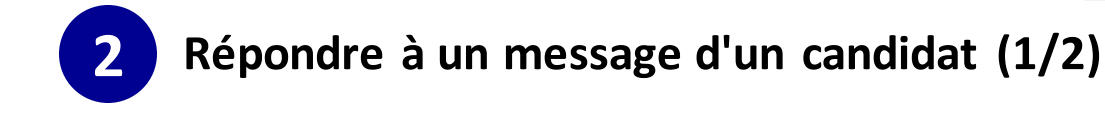

Lorsqu'un message est envoyé par le candidat, vous recevrez une notification dans l'application.

Cliquez sur l'icône de la « **Cloche** » **e** pur y accéder. **1**

Vous pouvez **accéder au message directement depuis la notification**. **2**

Vous pouvez également accéder au message directement dans la candidature, dans l'onglet « **Messages** ». Pour cela, **cliquez sur le sujet de la discussion** pour traiter le message envoyé par le candidat.

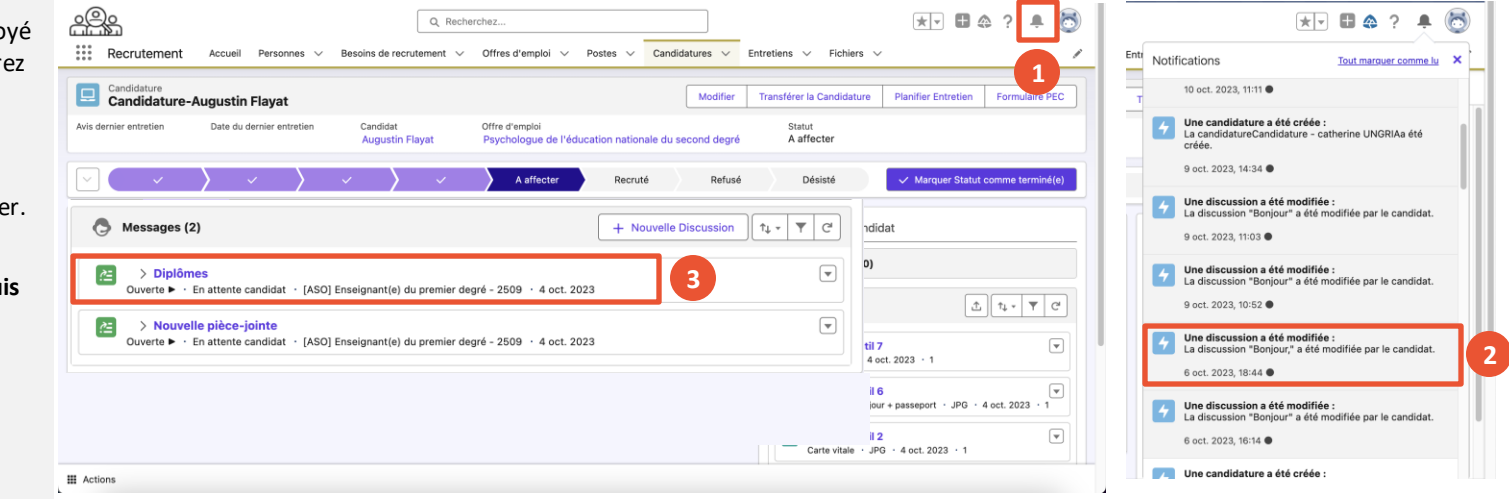

Liberté<br>Égalité Fraternité

**2 Répondre à un message d'un candidat (2/2)**

- Cliquez sur « **Commenter** » pour répondre au candidat. **4**
- Une fenêtre de discussion s'ouvre où vous pouvez rédiger votre message. Entrez votre message et, si nécessaire, ajoutez un lien, puis cliquez sur « **Sauvegarder** ». Votre commentaire est envoyé au candidat. **5**

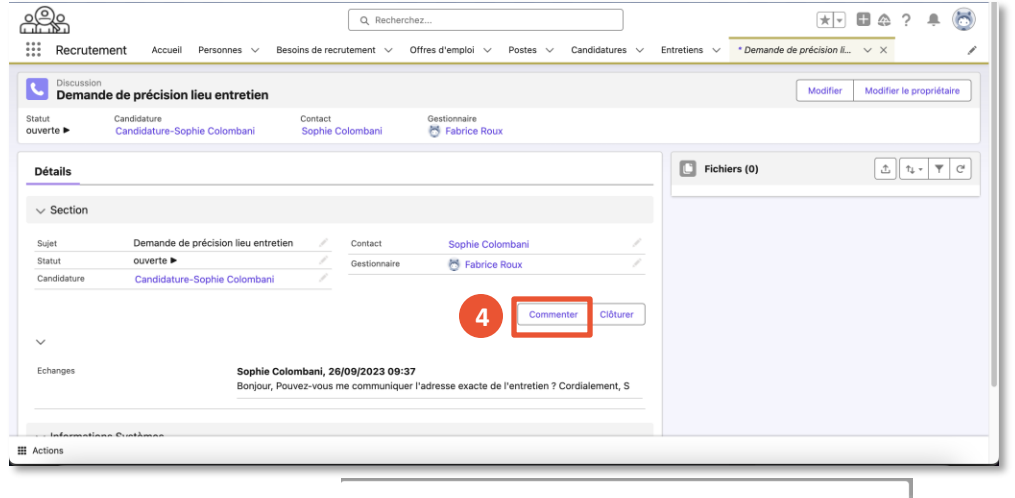

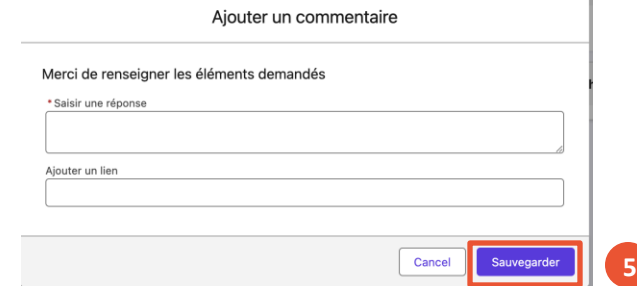